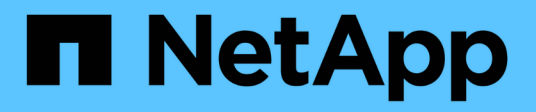

## **Upgrading Data Warehouse**

OnCommand Insight

NetApp October 24, 2024

This PDF was generated from https://docs.netapp.com/us-en/oncommand-insight/installwindows/preserving-custom-settings-when-upgrading-data-warehouse.html on October 24, 2024. Always check docs.netapp.com for the latest.

# **Table of Contents**

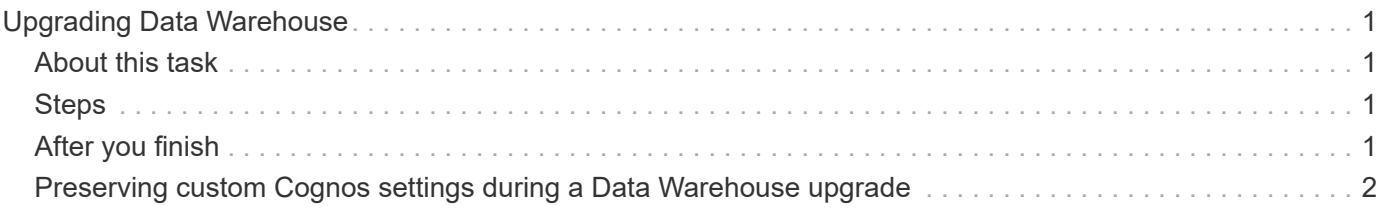

# <span id="page-2-0"></span>**Upgrading Data Warehouse**

After you complete all prerequisite tasks, you can log in to the Data Warehouse server and run the installation package to complete the upgrade.

#### <span id="page-2-1"></span>**About this task**

Inline upgrade is not supported by the Data Warehouse (DWH). Use the following steps to upgrade to the new version of DWH software.

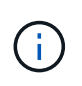

**You must back up the vault** prior to upgrading DWH.

See the [SecurityAdmin Tool](https://docs.netapp.com/us-en/oncommand-insight/config-admin\/security-management.html) instructions for more information.

### <span id="page-2-2"></span>**Steps**

When upgrading the Data Warehouse, you must perform the following actions:

- 1. After you install DWH 7.3.16, restore the vault and database in this order:
	- a. Vault
	- b. Database
- 2. Log in to the DWH server using an account that has Windows local administrator permissions.
- 3. Back up the DWH DB and Reports using the DWH portal interface.
- 4. Back up the vault. See the [SecurityAdmin](https://docs.netapp.com/us-en/oncommand-insight/config-admin/security-management.html) documentation.
- 5. Uninstall the DWH software from the server.
- 6. Reboot the server to remove components from memory.
- 7. Install the new version of DWH on the server.

The installation takes approximately 2 hours. It is a best practice to leave all the defaults selected.

- 8. Restore the vault to the DWH server.
- 9. Restore the DWH database to the server.

### <span id="page-2-3"></span>**After you finish**

After you upgrade, you must restore the Data Warehouse database, which can take as long or longer than the upgrade.

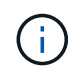

During an OnCommand Insight upgrade, it is not uncommon for a customer to switch to a different Insight server. If you have changed your Insight server, after you restore the data warehouse database the existing connectors will point to the previous server IP address or hostname. It is a best practice to delete the connector and create a new one, to avoid possible errors.

#### <span id="page-3-0"></span>**Preserving custom Cognos settings during a Data Warehouse upgrade**

Custom Cognos settings, such as non-default SMTP email settings, are not automatically backed up as part of a Data Warehouse upgrade. You need to manually document and then restore the custom settings following an upgrade.

Prior to upgrading Data Warehouse, prepare a checklist with any custom Cognos settings that you want to preserve, and review the list prior to upgrading the system. After the upgrade is complete, you can restore the values manually to return them to the settings in the original configuration.

#### **Copyright information**

Copyright © 2024 NetApp, Inc. All Rights Reserved. Printed in the U.S. No part of this document covered by copyright may be reproduced in any form or by any means—graphic, electronic, or mechanical, including photocopying, recording, taping, or storage in an electronic retrieval system—without prior written permission of the copyright owner.

Software derived from copyrighted NetApp material is subject to the following license and disclaimer:

THIS SOFTWARE IS PROVIDED BY NETAPP "AS IS" AND WITHOUT ANY EXPRESS OR IMPLIED WARRANTIES, INCLUDING, BUT NOT LIMITED TO, THE IMPLIED WARRANTIES OF MERCHANTABILITY AND FITNESS FOR A PARTICULAR PURPOSE, WHICH ARE HEREBY DISCLAIMED. IN NO EVENT SHALL NETAPP BE LIABLE FOR ANY DIRECT, INDIRECT, INCIDENTAL, SPECIAL, EXEMPLARY, OR CONSEQUENTIAL DAMAGES (INCLUDING, BUT NOT LIMITED TO, PROCUREMENT OF SUBSTITUTE GOODS OR SERVICES; LOSS OF USE, DATA, OR PROFITS; OR BUSINESS INTERRUPTION) HOWEVER CAUSED AND ON ANY THEORY OF LIABILITY, WHETHER IN CONTRACT, STRICT LIABILITY, OR TORT (INCLUDING NEGLIGENCE OR OTHERWISE) ARISING IN ANY WAY OUT OF THE USE OF THIS SOFTWARE, EVEN IF ADVISED OF THE POSSIBILITY OF SUCH DAMAGE.

NetApp reserves the right to change any products described herein at any time, and without notice. NetApp assumes no responsibility or liability arising from the use of products described herein, except as expressly agreed to in writing by NetApp. The use or purchase of this product does not convey a license under any patent rights, trademark rights, or any other intellectual property rights of NetApp.

The product described in this manual may be protected by one or more U.S. patents, foreign patents, or pending applications.

LIMITED RIGHTS LEGEND: Use, duplication, or disclosure by the government is subject to restrictions as set forth in subparagraph (b)(3) of the Rights in Technical Data -Noncommercial Items at DFARS 252.227-7013 (FEB 2014) and FAR 52.227-19 (DEC 2007).

Data contained herein pertains to a commercial product and/or commercial service (as defined in FAR 2.101) and is proprietary to NetApp, Inc. All NetApp technical data and computer software provided under this Agreement is commercial in nature and developed solely at private expense. The U.S. Government has a nonexclusive, non-transferrable, nonsublicensable, worldwide, limited irrevocable license to use the Data only in connection with and in support of the U.S. Government contract under which the Data was delivered. Except as provided herein, the Data may not be used, disclosed, reproduced, modified, performed, or displayed without the prior written approval of NetApp, Inc. United States Government license rights for the Department of Defense are limited to those rights identified in DFARS clause 252.227-7015(b) (FEB 2014).

#### **Trademark information**

NETAPP, the NETAPP logo, and the marks listed at<http://www.netapp.com/TM>are trademarks of NetApp, Inc. Other company and product names may be trademarks of their respective owners.